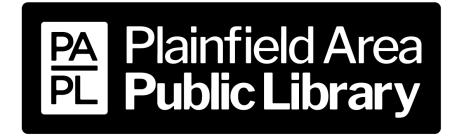

15025 S. Illinois St., Plainfield, IL 60544 www.papl.info | 815-436-6639

# **Computer**

**Device Guide** 

| eAudiobooks/eBooks                              | ·····2-4           |
|-------------------------------------------------|--------------------|
| Hoopla                                          |                    |
| eAudiobooks/eBooks/Comics/Magazines/Music/Video | ····· 5-8          |
| Kanopy                                          |                    |
| Video ·····                                     | ···9-10            |
| Libby, by OverDrive                             |                    |
| eAudiobooks/eBooks/Magazines                    | 11 <sub>-</sub> 14 |

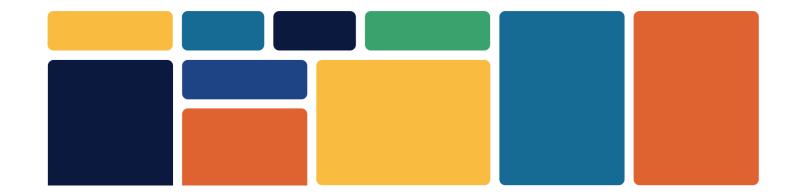

## **Boundless / eRead Illinois**

- eAudiobooks & eBooks
- 2 week loan period

- 5 checkouts at a time
- 5 holds at a time

#### **Visit Website**

- 1. Open a web browser on your computer.
- 2. Go to ppld.boundless.baker-taylor.com/

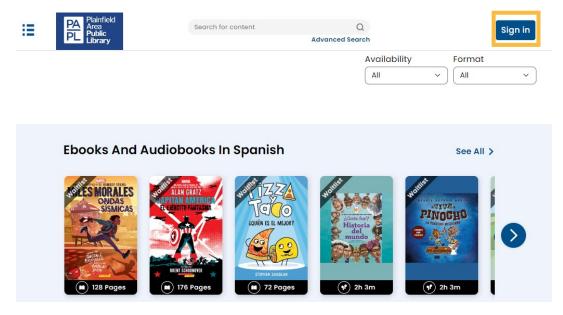

## Sign In

- 1. Select **Sign in** in the top right corner.
- 2. Type in your **Library Card Number** (no spaces) and **PIN** (hint: your PIN is usually the last 4 digits of your library card number).
- 3. Check **Remember Me** if you would like to save your login information to your computer.
- 4. Select Login.

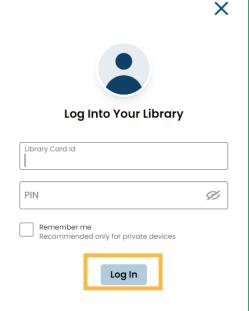

### **Search for a Title**

- 1. Use the **Search** button to look for a specific title, author, or keyword.
- 2. Use the **Menu** button to browse by genre or subject.
- 3. **eBooks** are marked with a book symbol and **eAudiobooks** are marked with an earbud symbol.

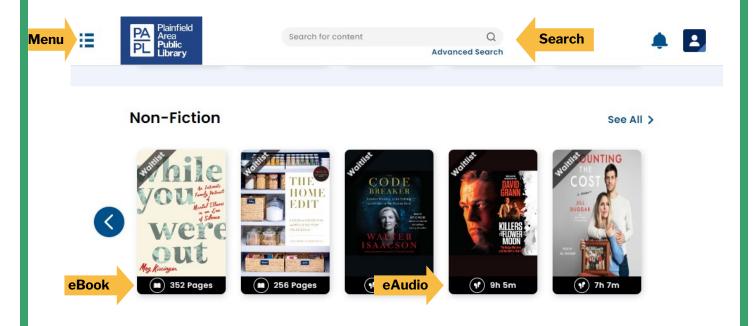

### **Borrow a Title**

- 1. Select the title you would like to borrow. Click Checkout.
- 2. Click **Read Now** or **Listen Now**. The title will open in a separate browser tab.

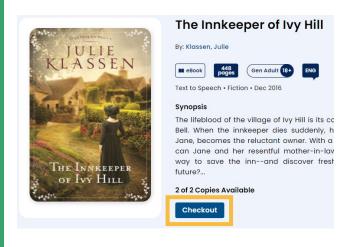

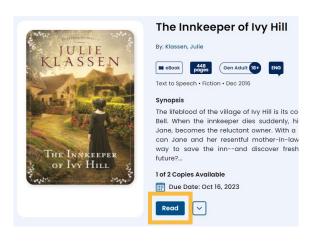

### Place a Hold

- If a title is already checked out, place a hold on it by selecting the cover art of the title and then clicking Place Hold.
- 2. You will be notified by email when the title is ready for you to check out. The title must be checked out within 2 days.

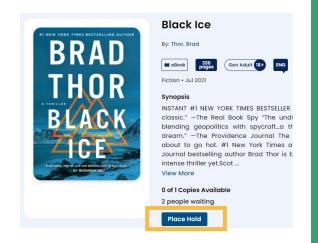

### **Manage Titles**

1. Select the **Menu** button in the top left corner of the screen to access your **Checkouts** and **Holds**.

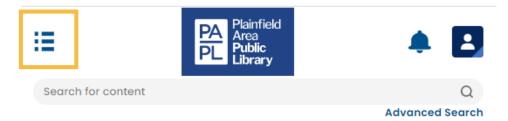

- 2. The option to **Renew** a title will appear 3 days before the due date if no one else has a hold on the title.
- 3. Titles automatically return on their due date. There are no late fines. To return the title early, select **Menu** and then **Checkouts**. Next to the title to be returned, select **More Options**. Then select **Return**.

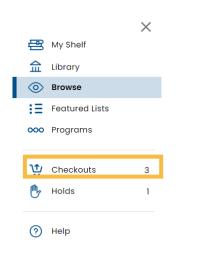

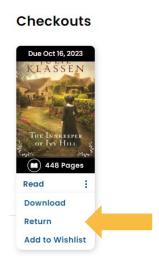

# Hoopla

- eAudio, eBooks, comics, magazines, music, videos
- · 8 titles per month
- No holds or waitlists

### **Visit Website**

- 1. Open a web browser on your computer.
- 2. Go to www.hoopladigital.com

### **Create an Account**

1. Select Get Started.

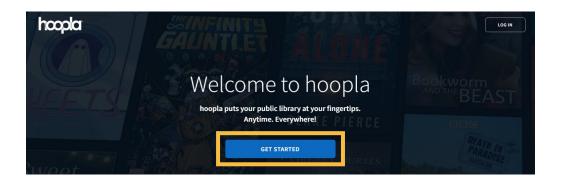

- 2. Provide an email and create a password. Click Agree.
- 3. Follow the prompts to select **Plainfield Public Library (IL)** as your library and click **Next**.
- 4. Enter your **Library Card Number** (no spaces). Click **Sign Me Up**.
- 5. You now have a Hoopla account.
  Use your email and password to
  log in to Hoopla on any device
  (smartphone, tablet, computer
  or smart TV).

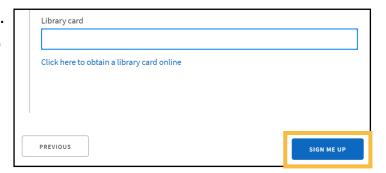

### **Search for a Title**

1. Use **Search** at the top of the screen to look for a specific title, author, artist, actor or keyword.

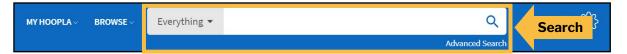

2. Click **Browse** to explore **Audiobooks**, **Comics**, **Ebooks**, **Movies**, **Music**, **Television** or **BingePasses**.

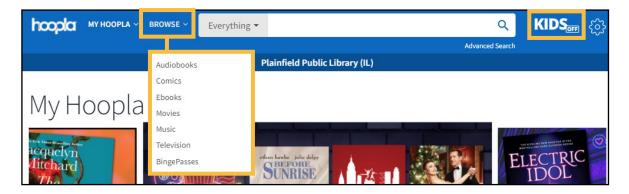

- 3. Select **Kids** in the top-right corner to browse kid-friendly content only.
- 4. Click on a title's cover to learn more about it.

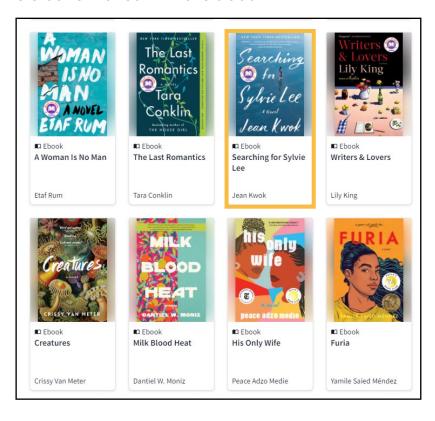

#### **Borrow a Title**

1. If you would like to borrow a title, select the blue **Borrow** button and then **Borrow Title**. Click **Play** or **Read** to view or listen to the title.

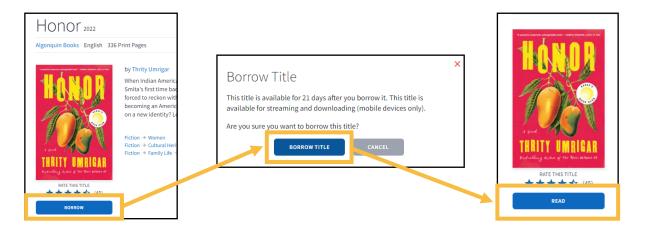

2. Titles automatically return on their due date. There are no late fines. The option to **Renew** a title appears 24 hours before the due date.

## **Manage Titles**

1. To access your borrowed titles, click **My Hoopla** at the top of the screen and select **Currently Borrowed**.

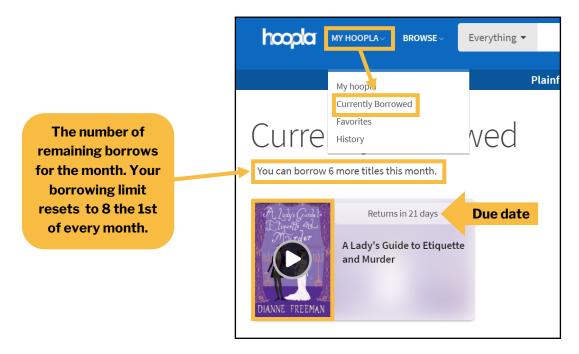

2. Click on the title's cover to access it again.

## **Borrow a BingePass**

1. Click **Browse** and then **BingePasses**.

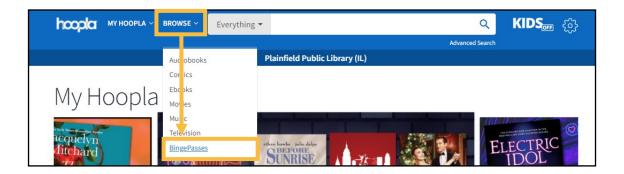

2. Choose the BingePass collection you wish to borrow.

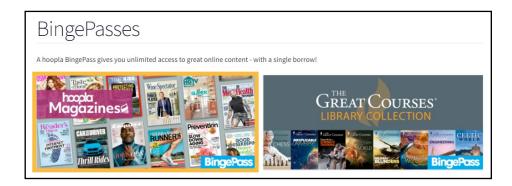

3. Select **Borrow** and then click **Borrow** a second time to confirm. You now have access to the complete BingePass collection for 7 days.

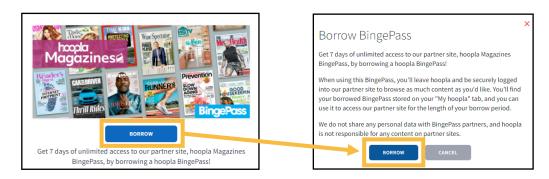

4. Click **Play**. A new web browser will open. Select the title (please note that magazines are current issues only; there are no back issues) you wish to access.

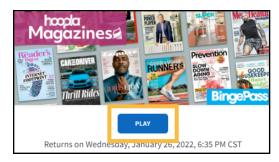

# **Kanopy**

Streaming videos

- 24 tickets per month
- Variable checkout periods

#### **Visit Website**

- 1. Open a web browser on your computer.
- 2. Go to plainfieldpl.kanopy.com

#### **Create an Account**

- 1. Select **Add Library Card**.
- 2. Enter your **Library Card Number** (no spaces). Click **Continue**.

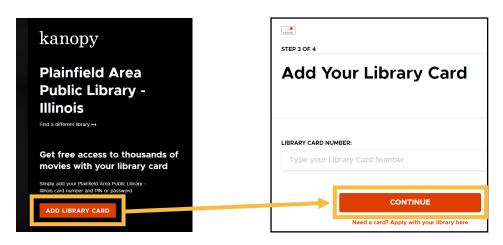

- 3. Provide your name, email and a password or sign up with your Facebook or Google account. Click **Sign Up**.
- 4. A verification email will be sent to your email's inbox. Open the email and select the **Verify My Email** button.
- 5. You now have a Kanopy account. You will use your email and password to sign into your Kanopy account on any device (smartphone, tablet, computer or smart TV).

### **Search for a Video**

- 1. Use **Search** at the top of the screen to look for specific titles or actors. Select **Browse** to explore by subject or genre.
- 2. To view kid-friendly titles only, click **Kids**. Kid titles can be viewed an unlimited number of times and do not use play credits.

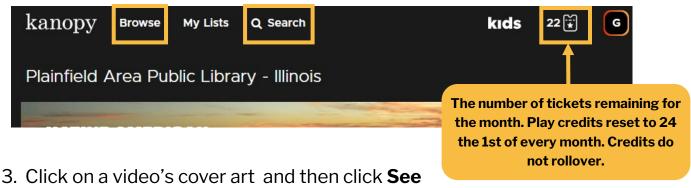

Click on a video's cover art and then click See More to learn more information about it.

## Play a Video

- 1. If you are ready to watch the video, click the **Play** button. Once the video has played for 30 seconds, tickets are used.
- 2. You can watch the selected video as many times as you want within the designated time period.

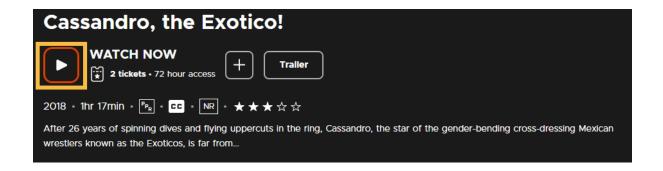

# Libby, by OverDrive

- eAudiobooks, eBooks & magazines
- Up to 3 week loan period
- 15 checkouts at a time
- 30 holds at a time

### **Visit Website**

- 1. Open a web browser on your computer.
- 2. Go to libbyapp.com/library/pinnacle.

## Sign In

1. Click Sign In With My Card. Select Plainfield Area Public Library.

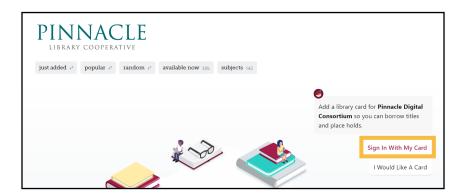

2. Type in your Library Card Number (no spaces) and then click Sign In.

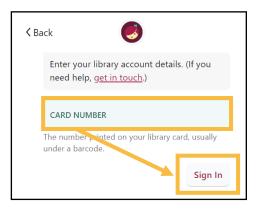

### Search for an eBook or eAudiobook

1. Click **Search** at the bottom of the screen to look for a specific title, author or keyword. Select **Library** to browse.

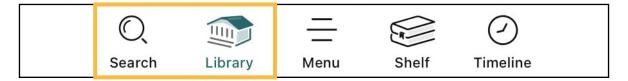

2. Click on a title's cover art to learn more about it. **eAudiobooks** are marked with an earbud symbol and the length of the eAudiobook in hours.

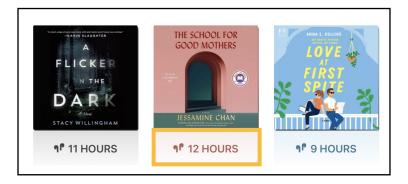

### **Borrow an eBook or eAudiobook**

- To checkout a title, click **Borrow** next to or beneath the book's cover.
- On the next screen, select how long you would like to borrow the title. You can choose between a loan period of **7 days**, **14 days** or **21 days**. Then select **Borrow**. Titles should automatically download to your device for offline access.
- Access your borrowed titles by clicking **Shelf** at the bottom of the screen and then clicking **Loans**.

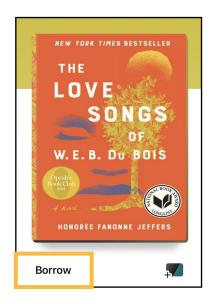

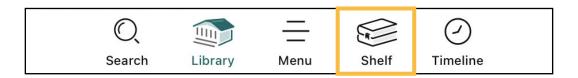

### **Place a Hold**

- If an eBook or eAudiobook is already checked out, you can place it on hold by clicking **Place Hold** next to or beneath the title cover.
- Access your list of holds by clicking Shelf at the bottom of the screen and then selecting Holds. Click Manage Hold next to a title to Suspend Hold or Cancel Hold.

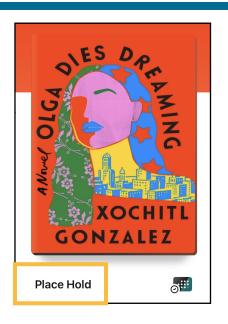

### **Return a Title**

- 1. Titles automatically return on their due dates. There are no late fines.
- 2. To return a title early, click **Shelf** and then **Loans**.

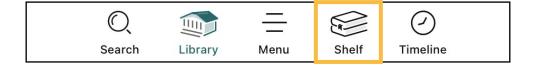

3. Click **Manage Loan** to the right of the title's cover art. Select **Return Early**. Then click **Return** to confirm.

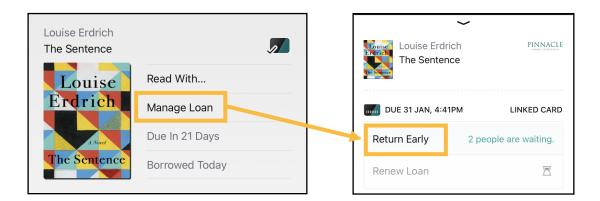

4. You can renew a title 3 days before its due date if no one else has a hold on the title.

### **Borrow a Magazine**

- Use the **Search** button to look for a specific magazine title or click **Library** and then **Magazines** to browse all magazines.
- 2. Click the magazine title you would like to **open**. The most recent issue appears at the top of the title's page. Older issues are listed below (most magazines have up to 3 years of back issues).

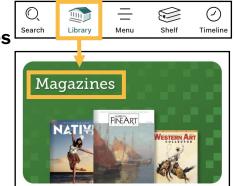

3. Upon closing the magazine, you will be asked if you'd like to keep it on the **Magazine Rack** for **7 days**.

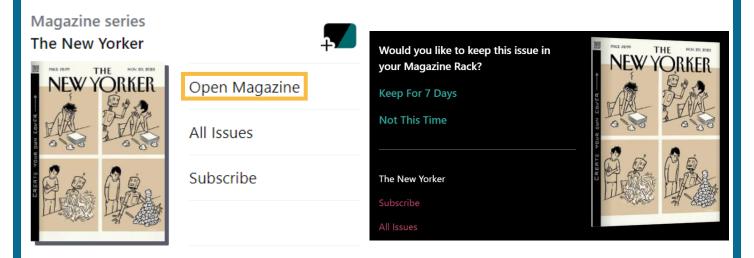

4. Access your **Magazines Rack** by clicking **Shelf** in the bottom right-hand side of the screen and scrolling down.

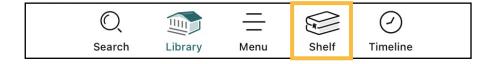

5. Magazines are always available and have no waitlists. They do not count against the 15 item checkout limit.